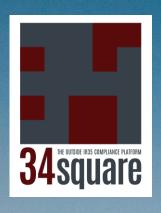

# The Pinnacle of Safe and Equitable IR35 Compliance

1. Contractor,
Agent and
Client Register
on 34square

2. Complete Assessment Questionnaire 3. If Opted For,
Worker &
Client Sign
Right of
Substitution
Declaration

4. Generate
Status
Determination
Statement
(SDS)

5. Client Signs and Sends SDS to Worker and Agent 6. Worker and
Fee Payer
Sign to
Acknowledge
Receipt and
then Publish

7. SDS Stored in All Parties' Document Libraries on 34square

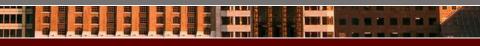

34square is helping British industry and the public sector to safely and equitably engage top freelance talent AND exceed IR35 Compliance obligations. Why succumb to an avoidable talent drain?

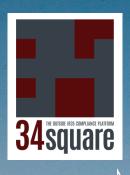

## 1. Contractor, Agent and Client Register on 34square

#### Contractors Registering Limited Company

1. Click 'Register', then 'Limited Company'.

- 2. Follow instructions to fetch / enter company number, ensuring no leading or trailing zeros.
- Click 'Retrieve' to load the company details for your company number.
- 4. Check your company details, ensuring the city/town is in the 'city/town' field.
- 5. You must tick a box for at least one service you offer.
- 6. Follow
  verification email
  instructions (check
  junk folder).

- 12. If payment fails & you log out / lose connection, resource details are stored. Log back in & you will be directed to re-process payment.
- 11. Follow payment page instructions
- 10. Select at least one skill & location and click 'Proceed'.
- 9. Lead time & duration available for are approximate for substitution availability (not a firm commitment)
- 8. LinkedIn and CV are optional. You will be warned if you leave CV blank.
- 7. Add resource. Initial details defaulted from profile can be changed if resource is different.

Client or Agent Registration

- 1. Click 'Register then 'Client / Recruiter'.
- 2. If not UK company, click 'No' & fill in company details manually. Otherwise, click 'Yes' & follow 2, 3 & 4 from Limited Company instructions above.
- 3. Complete account information, ensuring you click the correct radio button for Company Type. LinkedIn profile optional.
- 4. Follow verification email instructions (check junk folder).
- 6. Follow verification email instructions (check junk folder).

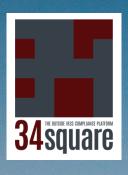

# 2. Complete Assessment Questionnaire

Client, Agent or Contractor can launch. Agent or contractor can email to client to complete, or after completion for client sign & issue...

1. Navigate to IR35 Status
Assessment from banner
or 'IR35 Status
Assessment Tool' page
under 'What we Do'.

2b. Click 'Official Named Parties Assessment

2c. Complete header form details. If you can't find other parties in dropdowns, they aren't yet registered. Clients prompted to complete assessment. Agents & contractors prompted to complete assessment or email to client for continuation.

3. Complete the questionnaire. Help buttons display explanations. Navigate backwards and forwards and previous answer is saved. Questions rendered not applicable will be skipped. Once past question 4, you can exit and then retrieve your assessment from your Document Library and continue.

OR

2a. Click 'Anonymous Test Assessment' 3. Complete the questionnaire as above. Once question 25 answered, you can exit or convert to Official Named Parties Assessment. The latter takes you to step 2c, reversing the step sequence.

4. Once question 25 answered, resulting landing page is driven by how questions were answered.

4b. You answered 'No' to question 5. You will have an inside or outside IR35 outcome. At this stage you can still revisit and refine your responses, Once ready, proceed to generate the Status Determination Statement (SDS) or save the draft for later. Skip next slide and go to following for instructions.

4a. You answered 'Yes' to question 5. Clients or agents are prompted to email contractor to issue Right of Substitution Declaration. Contractors are prompted to issue Right of Substitution Declaration. Proceed to next slide for Right of Substitution Declaration instructions.

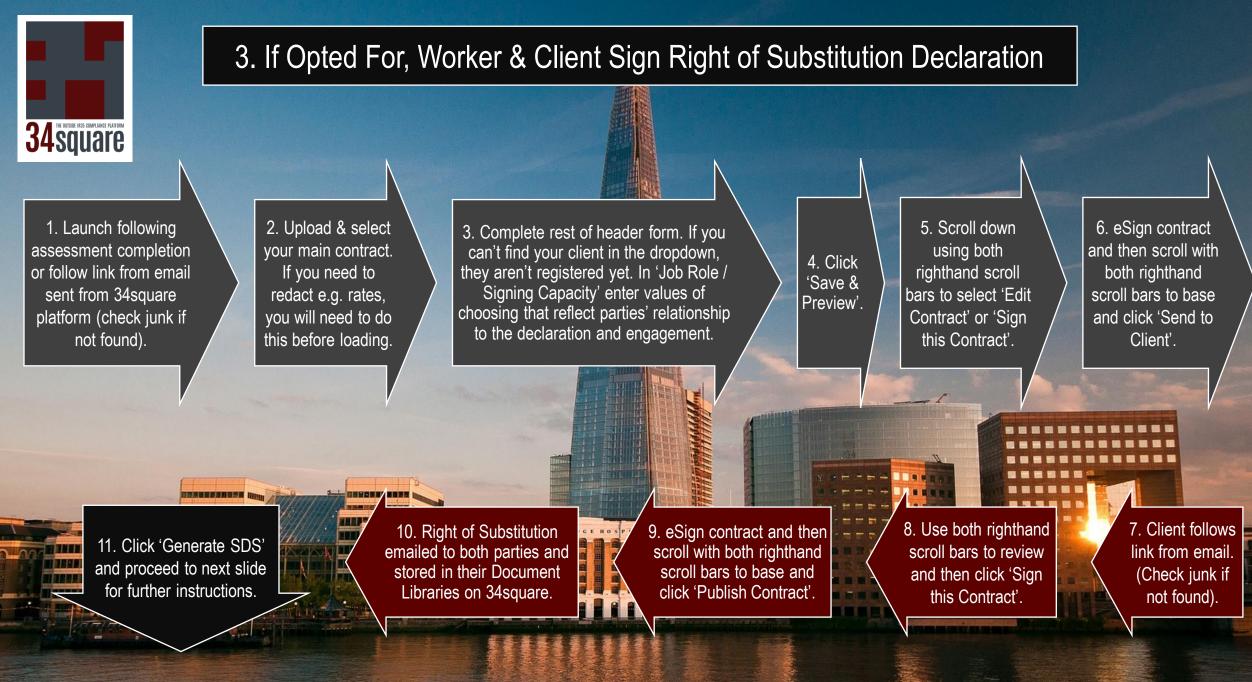

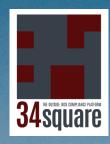

### End to End SDS Generation and Workflow

quare

4. Generate Status Determination Statement (SDS).

Use both righthand scroll bars to review and click 'Sign this Contract'.

5. Client Signs & Sends SDS to Worker and Agent.

eSign contract scroll to bottom and click 'Send to Contractor' and when prompted 'Send to Fee Payer'.

6. Worker & Fee Payer Sign to Acknowledge Receipt & Publish.

Use both righthand scroll bars to review and then click 'Sign to Acknowledge Received'.

Scroll to bottom and click 'Publish Contract'

7. SDS Stored in All Parties' Document Libraries on 34square.

Emailed to all parties and stored in all Document Libraries.

Note that whenever you are sent an email with a link to sign a 'contract', it will also be directly accessible in the pertaining 'Sign Pending' section of your Document Library on 34square. If a client is accessing an already prepared SDS to generate. without the email link, they should go to 'Draft Assessments' in the Status Determination Statements section and click 'Edit' underneath the relevant document. Then go to step 4 on left of page.

Document Library View Contracts (0) terest of Mark @ Sign Pending (1) @ Published (

Should worker or fee payer wish to dispute SDS outcome, they follow instructions at base of SDS.